# **deutsch**

Oliver Urbann

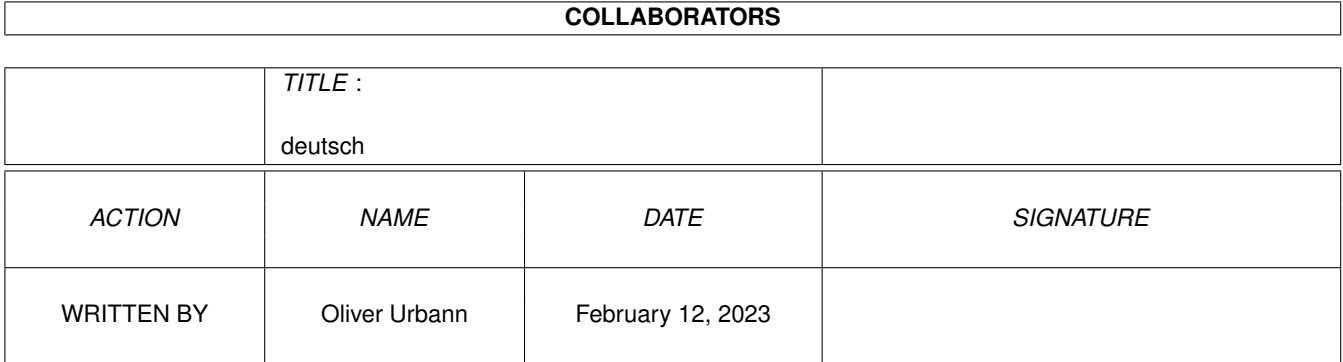

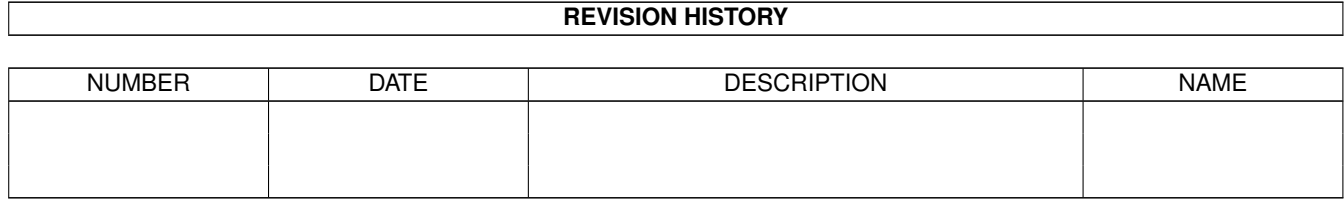

# **Contents**

#### 1 deutsch [1](#page-3-0)

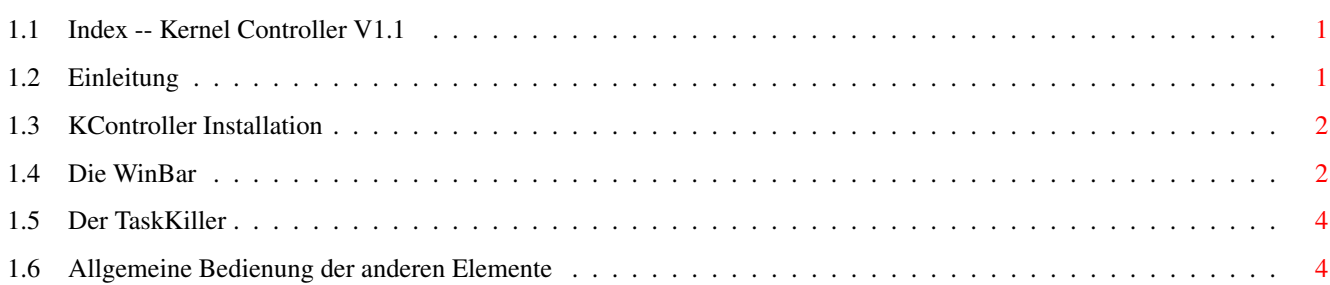

### <span id="page-3-0"></span>**Chapter 1**

# **deutsch**

### <span id="page-3-1"></span>**1.1 Index -- Kernel Controller V1.1**

[Einleitung](#page-3-3) [Installation](#page-4-2) [Die WinBar](#page-4-3) <--- [Der TaskKiller](#page-6-2) [KController Allgemein](#page-6-3) Alles was Sie zum KC zu sagen haben wird dankend gelesen!! http://www.geocities.com/Area51/Vault/1107 civic@rhein-ruhr.de

### <span id="page-3-2"></span>**1.2 Einleitung**

<span id="page-3-3"></span>Einleitung

----------

Ursprünglich wurde das Programm zu einem anderen Zweck geschrieben, allerdings hat sich mit der Zeit die WinBar zu einem der besten Teile des Programms herausgestellt. Deshalb wurde bei der Programmierung der neuen Version am meisten Wert auf diesen Teil gelegt. Die anderen Teile des sind allerdings immernoch vorhanden, und werden auch noch weiterentwickelt. Dazu mehr nach "Die WinBar". Wer nur Wert auf die WinBar legt, sollte sich nur den entsprechenden Teil durchlesen. Übrigens, das Programm wurde mit StormC in C++ geschrieben. Falls Sie am Quellcode interessiert sind, schicken sie eine E-Mail an civic@rhein-ruhr.de, weiteres wird Ihnen dann mitgteilt. --- Alles was Sie zum KC zu sagen haben wird dankend gelesen!! http://www.geocities.com/Area51/Vault/1107

civic@rhein-ruhr.de

#### <span id="page-4-0"></span>**1.3 KController Installation**

<span id="page-4-2"></span>Installation

------------

Falls Sie eine vorherige Version schon installiert haben, können Sie diese inkl. dem Verzeichniss und dem Assign löschen. Ansonsten, pah, Installaton, einfach starten! Das Programm benötigt nur OS3.0 oder höher. Kein MUI (!!), keine speziellen Librarys, keine speziellen Fonts oder sonstwas! Falls Sie eine Beispielkonfig möchten (zum perfekten und richtigen

Verständniss), dann kopieren sie einfach die Datei kc-start.prefs nach envarc:.

#### <span id="page-4-1"></span>**1.4 Die WinBar**

<span id="page-4-3"></span>Die WinBar

----------

Falls Sie nur an der WinBar interessiert sind, dann müssen Sie sich nur doch diesen Teil durchlesen, alle folgenden Teile sind unwichtig! (Außer der [Installation](#page-4-2) , die müssen sie doch noch lesen) Diese WinBar ist der TaskBar von Windows95 sehr ähnlich. Es wurde gerade beim START-Button viel Wert auf Ähnlichkeit gelegt, da der Windows95 (und auch Windows NT 4.0) START-Button sehr schnelles arbeiten ermöglicht. Diese Funktion wurde erweitert, so sind z.B. Farben einstellbar, um ein Item noch schneller erkennen zu können, außerdem wurde die Verzögerungszeit beim öffnen von Groups verringert. Die WinBar hat viele Vorteile gegenüber der von Win95. Z.B. wird, falls kein Windowname vorhanden ist, einfach der Name des sog. Ownertasks benutzt. (Das wäre übrigens die einzigste Berechtigung die WinBar TaskBar zu nennen!) Win95 läßt das Feld in diesem Fall einfach leer. Der Start der Bar ist auch ganz einfach. Ein Doppelklick auf das Icon genügt. Wer die WinBar von der CLI aus starten möchte, muß die Option "winbar" angeben (z.B. "kc winbar"). Die WinBar erscheint mit den Gadgets für die Windows, und dem START-Button. Ein Klick auf ein Gadgets eines Windows und es wird in den Vordergrund geholt. Ein Klick bei gedrückter Shift-Taste läßt folgendes Menü erscheinen:

-Zip Window

Damit können Sie das Window entweder minimieren oder maximieren (entspricht

dem Gadget in der Titelleiste des Windows) -Win to back Damit verschieben sie das Fenster in den Hintergrund -Close Window Damit schliessen sie das Window mit sofortiger Wirkung WARNUNG!!! Diese Funktion schliesst NUR DAS FENSTER, das Program läuft weiterhin, das kann sehr leicht zu Fehlern im System, und damit zu Datenverlust führen, also nur anwenden, wenn sie wirklich wissen was sie tun!!! -Kill Task Das ist sozusagen das Gegenstück zu Close Window, denn damit beenden sie den Task, der das Window kontrolliert. WARNUNG!!! Diese Funktion ZERSTÖRRT DEN TASK. Das heißt, er wird nicht normal beendent, sondern einfach entfernt. Das kann zu Fehler im System, und damit zu Datenverlust führen, also auch diesen Befehl nur anwenden, wenn sie wirklich wissen, was sie tun!!! Ein Klick auf Start öffnet ein Fenster mit -Programs Bewegen sie den Mauspfeil auf diesem Schriftzug, und das Menü mit den Programmen wird geöffnet. Dort werden alle Programme aufgelistet, und im Hauptverzeichniss eingetragen wurden. Falls ein Programm ein Icon hat, können sie dieses edieren, indem sie mit der rechten Maustaste auf das entsprechende Programm klicken (nicht auf das Icon klicken!). Ein Klick mit der linken Maustaste startet das Programm. Hier sind auch weitere Gruppen eingetragen (engl: Groups). Bewegen sie den Mauspfeil auf so eine Group, dann erscheint ein weieteres Fenster mit weiteren Programmen und Gruppen usw. -SetUp Ein Klick hierdrauf öffnet das SetUp-Window. Hier werden die Gruppen und Programme konfiguriert. Das Fenster dürfte sich selbst erklären, nur ein Wort zu "View in CON:". CLI-Programme haben kein eigenes Fenster. Ihre Ein- und Ausgaben müssen also in eine Shell stattfinden. Dazu klicken sie auf dieses Gadget. Dann wird in "Options" eine Option eingetragen, die die Ein- und Ausgaben auf ein CLI-Fenster umleiten. Diese Option können sie dann natürlich weiter edieren. Übrigens kann man bei "Program" nicht nur Programme angeben, sondern auch Projektfiles (das sind Files, wie sie z.B. von Textverarbeitungen oder Grafikprogrammen gespeichert werden, also einfach Daten)! In so einem Fall wird das entsprechende Programm mit der angegeben File gestartet! -Shutdown Ein Klick hierdrauf schliesst die WinBar

#### <span id="page-6-0"></span>**1.5 Der TaskKiller**

<span id="page-6-2"></span>Tasks-Window

------------

Diese Funktion öffnet ein Fenster mit allen wartenden Tasks. Diese können sie einzeln auswählen, und aus dem System entfernen. Falls sie nur diese Funktion anwenden möchten, lesen sie nur diesen Teil, alle folgenden Teile sind unwichtig! Diese Funktion ist wichtig, wenn sie z.B. einen Task beenden wollen, dieser allerdings kein Fenster hat, oder dieser sich nicht über das Fenster schliessen läßt, weil er gerade beschäftigt ist. Dann können sie hiermit diesen Task trotzdem mit sicherheit entfernen. WARNUNG!!! Mit dieser Funktion beenden sie nicht den Task, sondern ENTFERNEN IHN, das kann zu Fehlern im System führen, da KernelController nicht darauf achtet, ob das Program zur Zeit beendet werden darf!!! Starten sie KernelController mit der Option "tasks", z.B. "kc:kc tasks". WARNUNG!!! Entfernen sie, wenn überhaupt, nur Tasks, DIE SIE KENNEN, andernfalls könnten sie z.B. ganze Festplatten (mehr oder weniger) aus dem System entfernen, was mit Sicherheit nicht im Sinne des Systems ist!!!

#### <span id="page-6-1"></span>**1.6 Allgemeine Bedienung der anderen Elemente**

<span id="page-6-3"></span>Allgemeine Bedienung von KernelController

-----------------------------------------

Falls sie das gesamte Program anwenden möchten, so müssen sie sich diesen Teil komplett durchlesen. Man sollte sich allerdings mit dem Amiga-System gut auskennen, da die Bedienung nicht einfach ist.

Starten sie KernelController ohne Optionen. Daraufhin erscheint ein neuer prompt. Dieser gibt jetzt nicht mehr die Pfade an, sondern die Screens und Windows. Der Aufbau ist recht einfach:

Workbench Screen\*AmigaShell#>

 $\lambda$  // // //

#### $W I W I$

aktueller | aktuelles|

Screen | Window `zeigt, daß sie in einer Gadget-Struktur sind

 $\overline{1}$ |

`zeigt, daß sie ein einer Window-Struktur sind

Wenn dort kein "\*" ist, sind sie auf der Screen-Ebene, ansonsten auf der

Window-Ebene, und falls die "#" vorhanden ist, dann sind sie auf der

Gadget-Ebene.

Die Befehle:

?: zeigt eine Liste mit allen möglichen Befehlen

list: wenn sie sich auf der Screen-Ebene befinden, werden die wichtigsten Daten des Screens angezeigt, außerdem alle auf dem Screen geöffneten Windows enter: öffnet die nächste Ebene (wenn sie auf der Screen-Ebene sind, die Fenster-Ebene, wenn sie auf der Fenster-Ebene sind, die Gadget-Ebene) next: öffnet auf der Screen-Ebene den nächsten Screen, auf der Window-Ebene das nächste Window, und auf der Gadget-Ebene das nächste Gadget core: öffnet auf der Screen-Ebene den zentralen Screen, auf der Window-Ebene das zentrale Window, und auf der Gadget-Ebene das zentrale Gadget, wobei mit zentral das erste gemeint ist edit: zur Zeit kann man damit nur die Position eines Gadget edieren (durch eingeben der neuen Koordinaten) back: öffnet die vorherige Ebene (wenn sie auf der Gadget-Ebene sind, die Window-Ebene, wenn sie auf der Window-Ebene sind, die Screen-Ebene) view: nur wichtig für Gadgets, zeigt mit farbigen Pfeilen auf das aktuelle Gadget (da nur selten ein Name vorhanden ist) und öffnet außerdem ein Info-Window mit dem wichtigsten Daten all: zeigt alle geöffnet Info-Windows (siehe view) paint: falls sie sich auf der Window-Ebene befinden erlaubt dieser ihnen im aktuellen Fenster zu malen: -bewegen sie den Mauspfeil zu der gewünschten Postion, und drücken sie die Leertaste um zu malen -drücken sie c um die Farbe zu ändern, die neue Farbe müssen in der Shell, von der sie KernelController aus gestartet haben, eingeben -drücken sie q um die Funktion zu beenden -drücken sie s um ihre Arbeit zu speichern, sie werden daraufhin nach dem Pfad gefragt, danach können sie die Datei wieder mit der Funktion load laden load: damit können sie gespeicherte Datein (siehe Funktion paint) wieder laden, dabei wird das Gespeicherte im aktuellen Fenster (nur wenn sie auf der Fenster-Ebene sind) gezeigt wird move: damit können sie in Echtzeit Gadgets entweder mit Scroller-Gadgets verschieben, oder die neue Position angeben, indem sie den Mauspfeil auf die gewünschte neue Position bewegen, und die LEERTASTE drücken, das

funktioniert auch in Echtzeit, das heißt, sie können die LEERTASTE auch gedrückt halten, beenden können sie, indem sie q drücken (für diese Funktion

müssen sie auf der Gadget-Ebene sein, und verschieben das aktuelle Gadget)

close: schliesst alle geöffneten Info-Windows (siehe Funktion view) delete: wenn sie sich auf der Screen-Ebene befinden, schliessen sie damit alle Windows auf diesem Screen und danach den Screen selber, wenn sie sich auf der Window-Ebene befinden einfach nur das Window, und wenn sie sich auf der Gadget-Ebene befinden löschen sie das aktuelle Gadget, aber ACHTUNG, sie können so sehr leicht das System stören!!! winbar: siehe Teil "Die WinBar" in dieser Anleitung tasks: siehe Teil "Tasks-Window" in dieser Anleitung quit: beendet den KernelController